### Денис Колисниченко

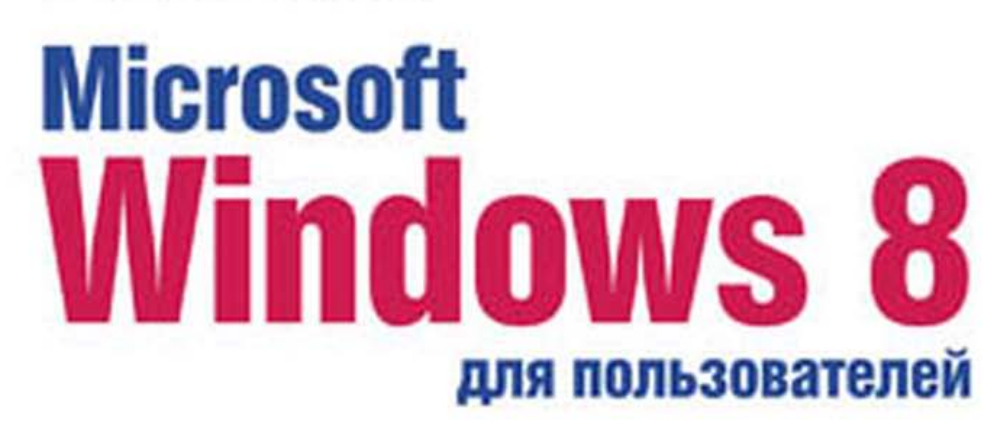

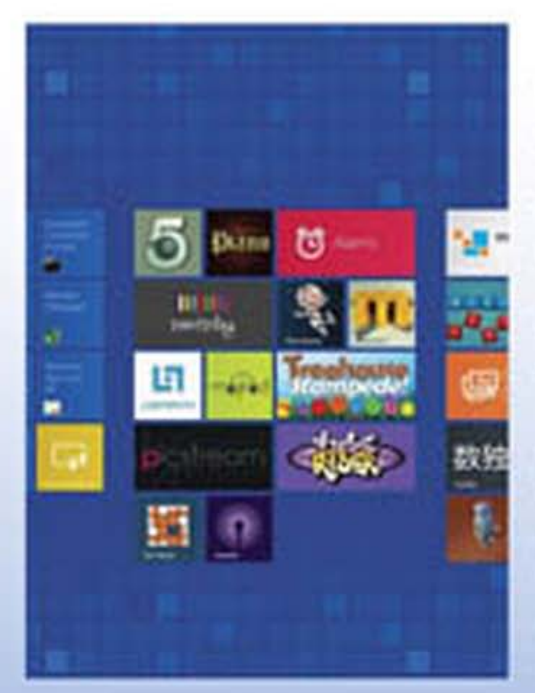

- Основные особенности Windows 8
- Особенности использования системы на планшете
- Metro-интерфейс и Metro-приложения
- История файлов и шифрование **Bit Locker**
- Сетевой диск SkyDrive
- Загрузка приложений из Maraзина Windows
- · Internet Explorer 10
- Создание домашней группы
- Нестандартные способы установки
- Настройка процесса загрузки
- Среда восстановления Windows
- Виртуализация Hyper-V

# **Наиболее** полное руководство

# **В подлиннике®**

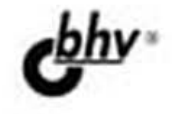

#### УДК 004.451 ББК 32.973.26-018.2 К60

#### **Колисниченко Д. Н.**

К60 Microsoft Windows 8 для пользователей. — СПб.: БХВ-Петербург, 2013. — 448 с.: ил. — (В подлиннике)

ISBN 978-5-9775-0891-9

Описаны нововведения Windows 8, особое внимание уделено использованию системы на планшете. Рассмотрена установка системы как на физический компьютер (стационарный, ноутбук, нетбук, планшет), так и на виртуальный (VMware, VirtualBox). Приведено описание нового интерфейса системы Metro, стандартных Metro-приложений, новой версии браузера Internet Explorer 10, штатного антивируса Windows Defender. Показано, как работать в Windows 8 на планшете (без наличия клавиатуры) и как создать домашнюю группу. Рассмотрены среда восстановления Windows, функция резервирования файлов История файлов, почтовый клиент Windows Live Mail, сетевой диск SkyDrive, Магазин Windows и другие новинки. Для опытных пользователей даны практические рекомендации по использованию среды восстановления Windows 8, гипервизора Hyper-V, изменению загрузчика Windows 8, шифрованию дисков BitLocker.

*Для широкого круга пользователей*

УДК 004.451 ББК 32.973.26-018.2

#### Главный редактор *Екатерина Кондукова* Зам. главного редактора *Евгений Рыбаков* Зав. редакцией *Екатерина Капалыгина* Редактор *Григорий Добин* Компьютерная верстка *Ольги Сергиенко* Корректор *Зинаида Дмитриева* Дизайн серии *Инны Тачиной* Оформление обложки *Марины Дамбиевой*

#### **Группа подготовки издания:**

Подписано в печать 29.12.12. Формат 70 $\times$ 100<sup>1</sup>/<sub>16</sub>. Печать офсетная. Усл. печ. л. 36,12. Тираж 1500 экз. Заказ № "БХВ-Петербург", 191036, Санкт-Петербург, Гончарная ул., 20. Первая Академическая типография "Наука" 199034, Санкт-Петербург, 9 линия, 12/28

© Оформление, издательство "БХВ-Петербург", 2013

ISBN 978-5-9775-0891-9 © Колисниченко Д. Н., 2013

# Оглавление

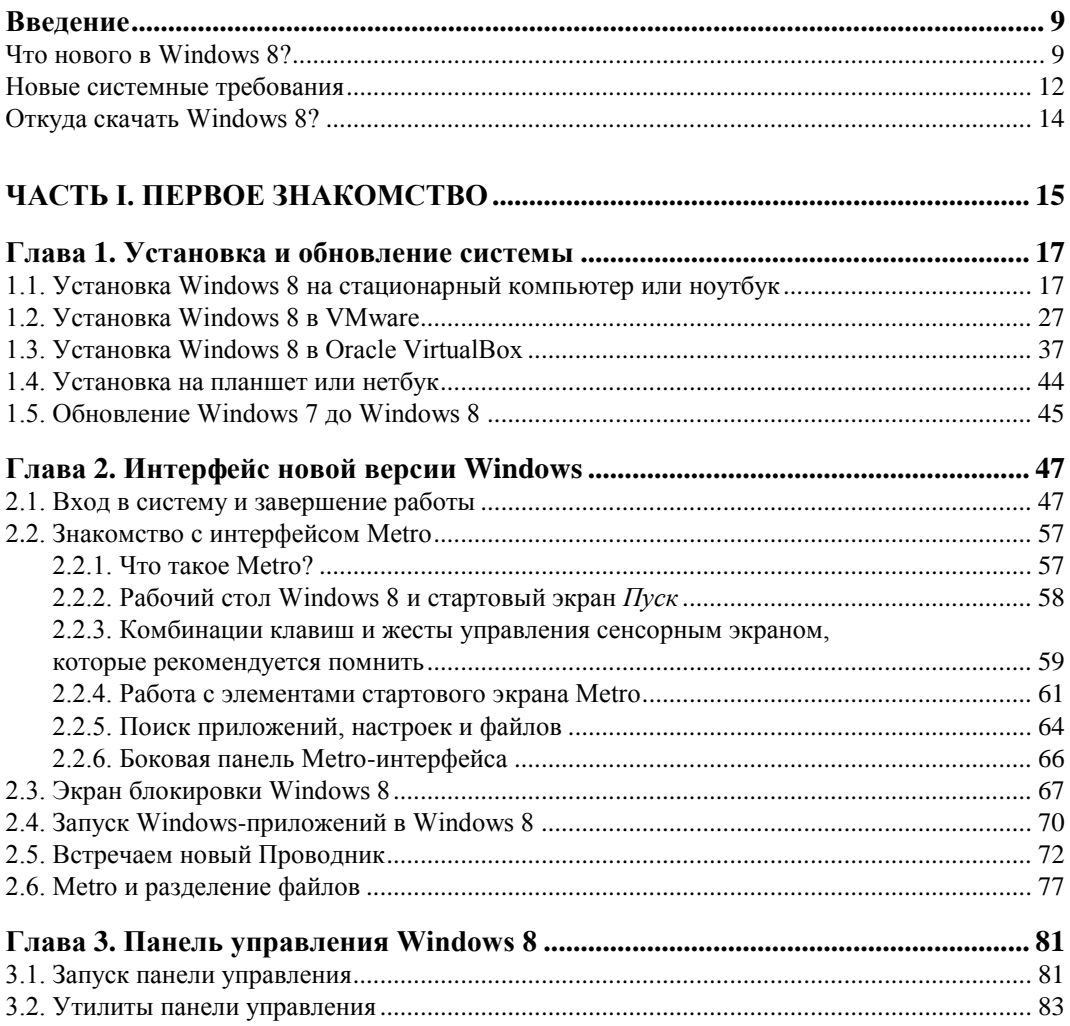

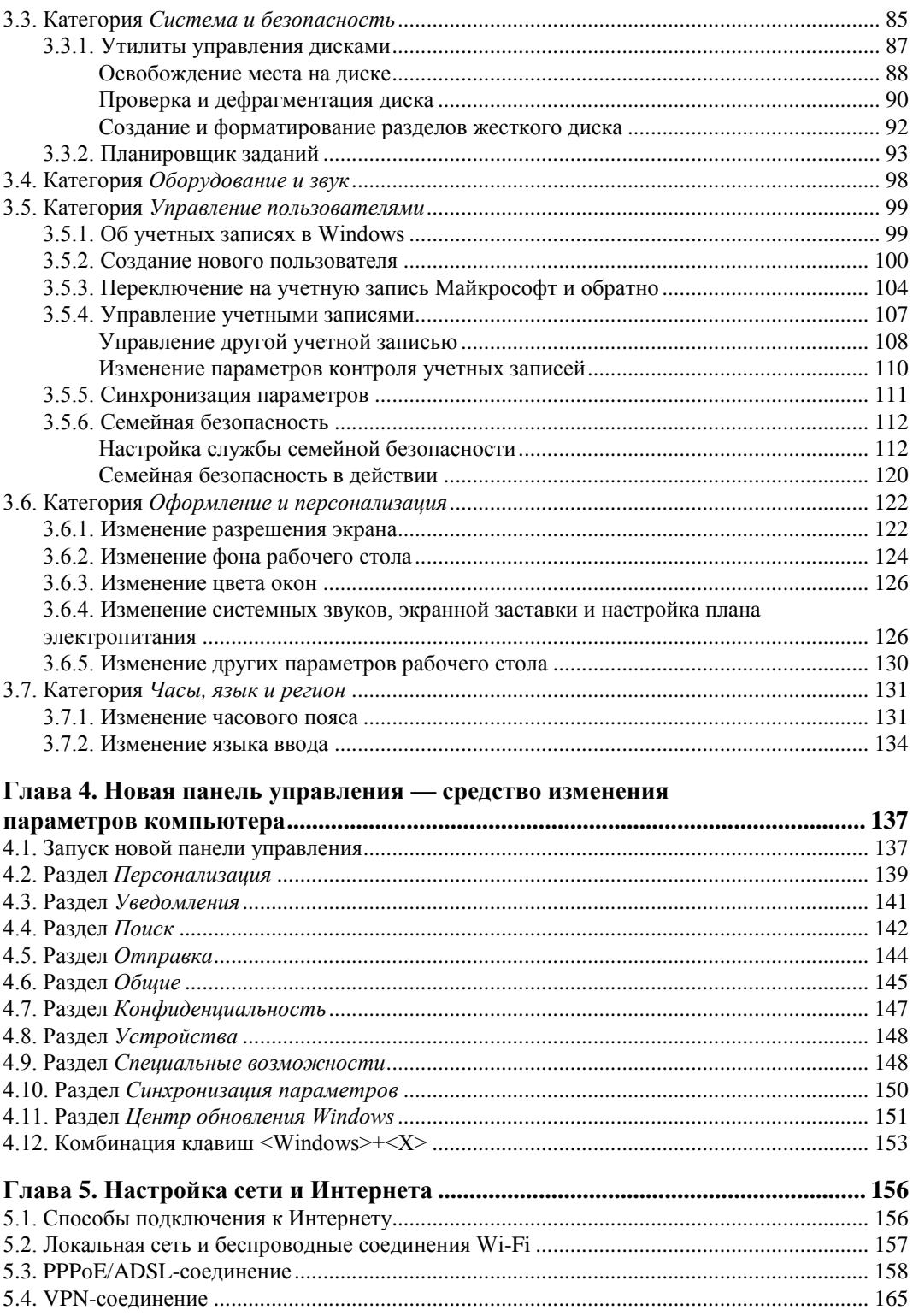

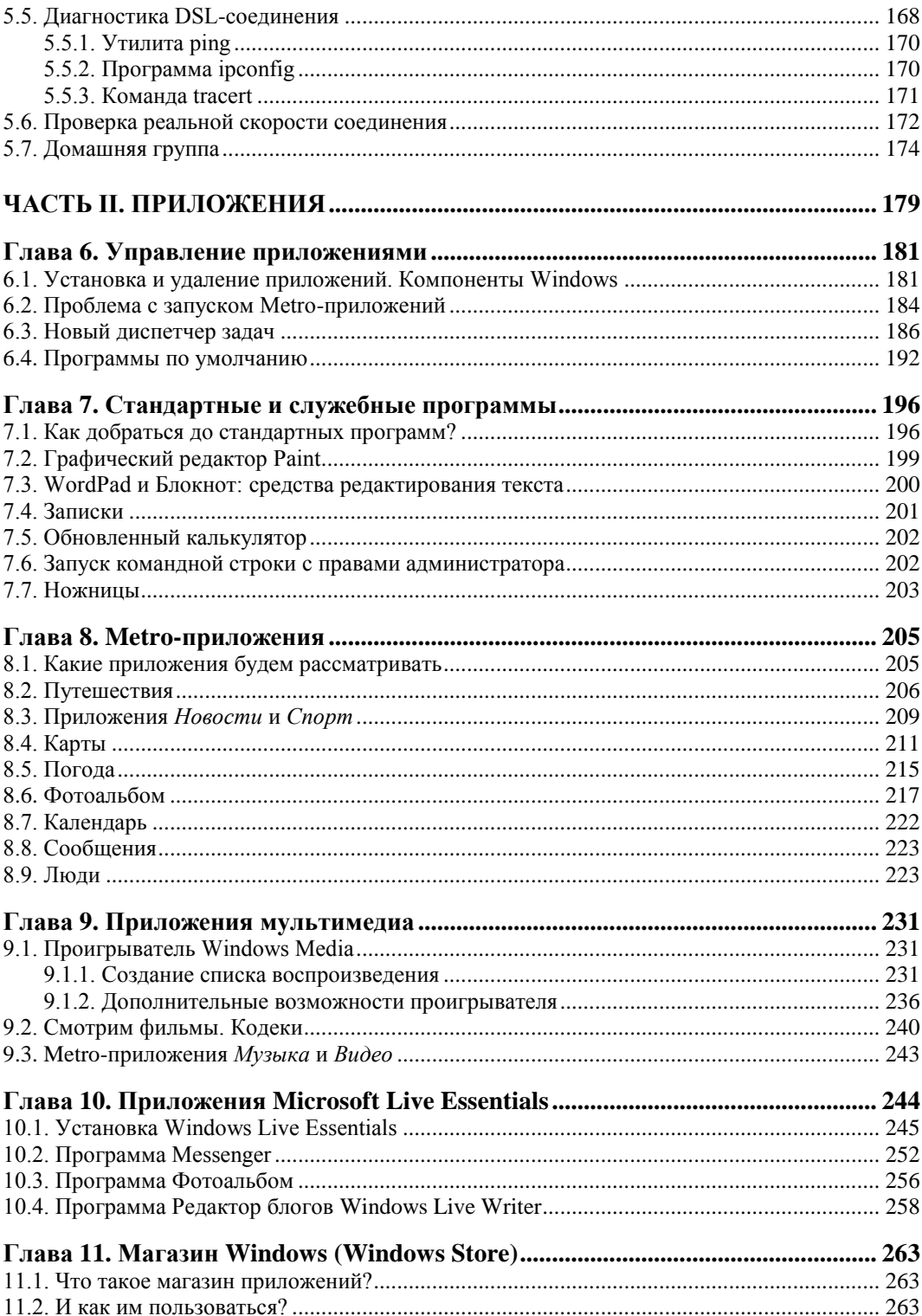

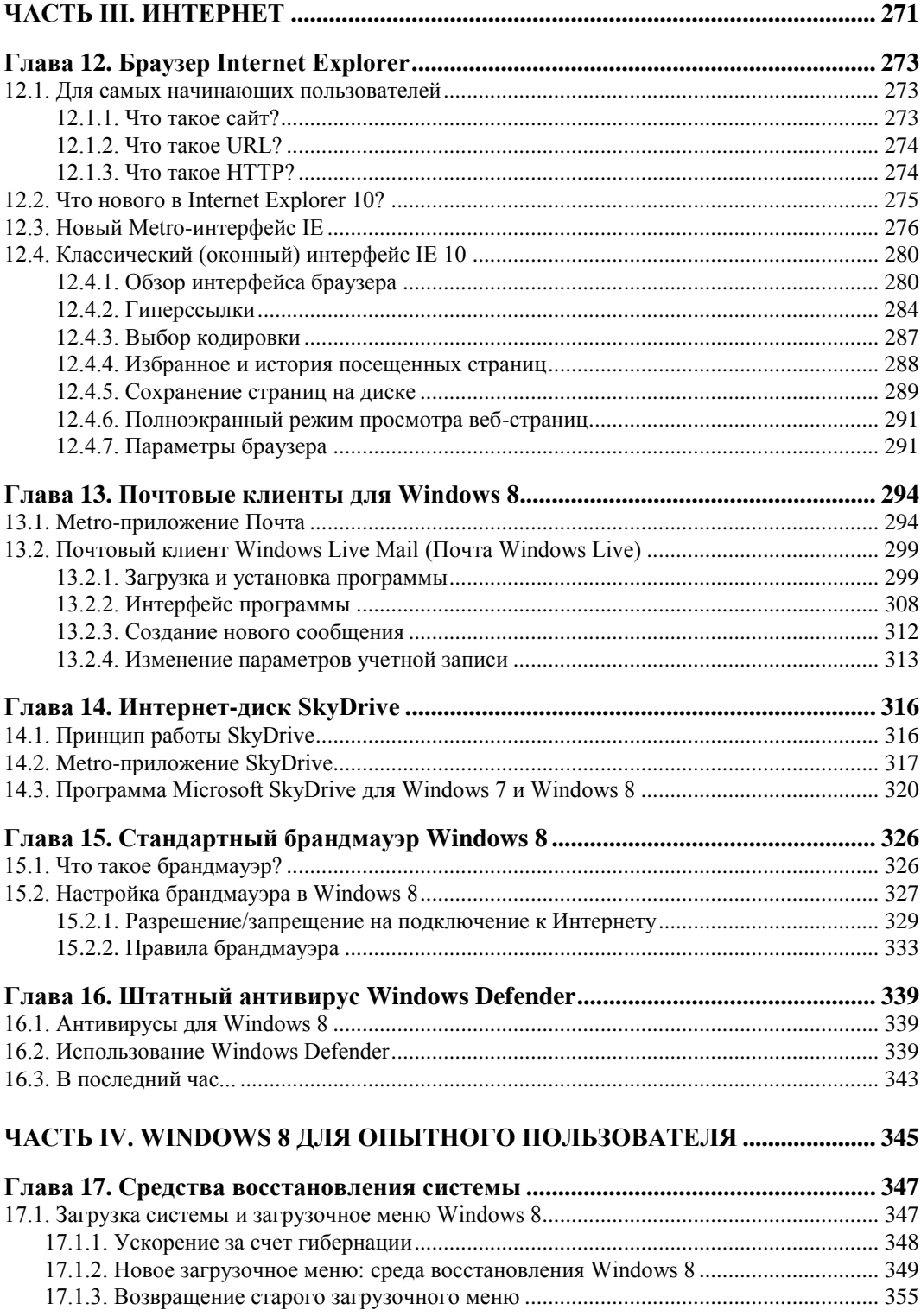

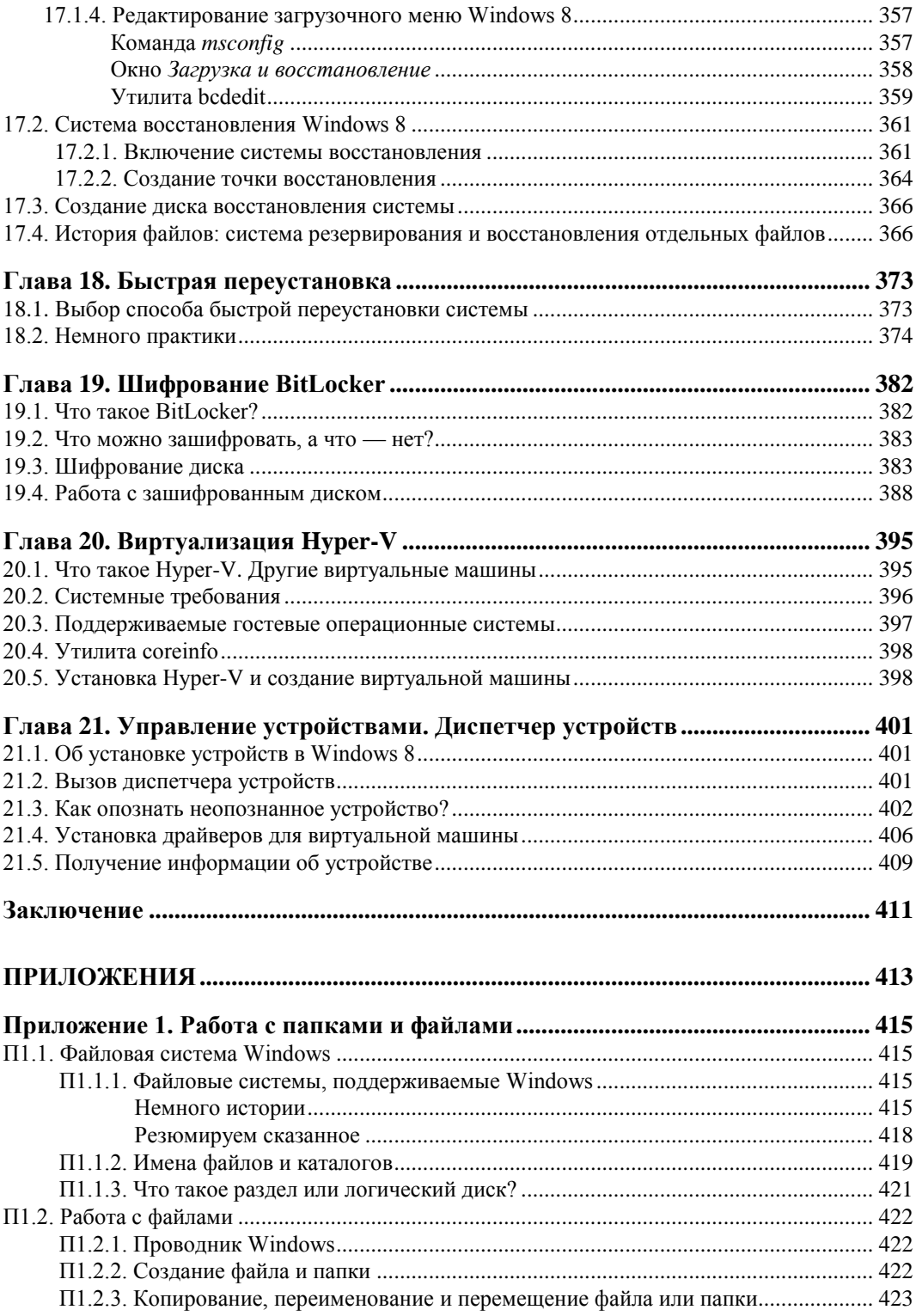

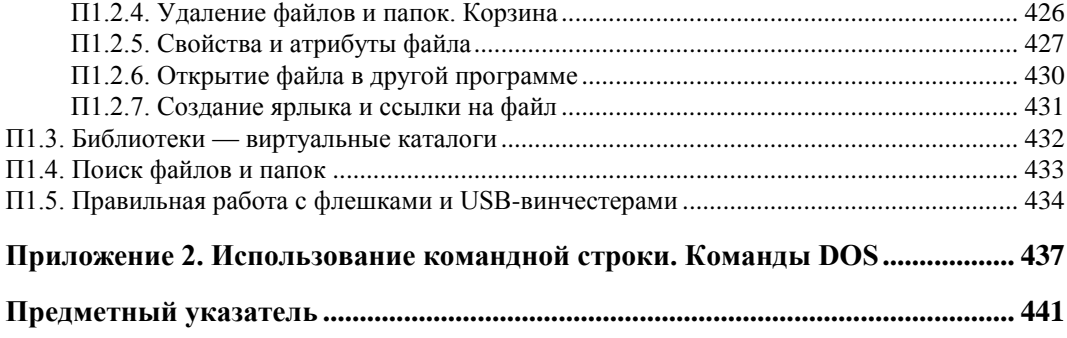

# **THARA 1**

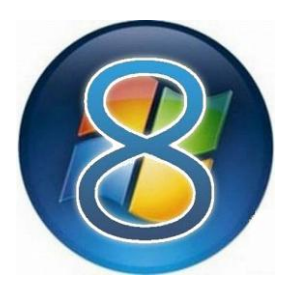

# Установка и обновление системы

### 1.1. Установка Windows 8 на стационарный компьютер или ноутбук

Во введении мы уточнили системные требования и узнали, откуда можно скачать дистрибутив Windows 8, поэтому сейчас можем сразу приступить к установке системы. Но прежде - несколько рекомендаций:

- если есть возможность, не устанавливайте Windows 8 на свой основной компьютер. Лучше всего, если имеется компьютер для экспериментов, на котором нет никаких важных данных. Как-никак, релиз Windows 8 пока еще не вышел, поэтому разработчики не могут гарантировать 100-процентную стабильность работы системы;
- если «экспериментального» компьютера у вас нет, предлагаются два альтернативных варианта: либо сделайте резервную копию всех важных данных, либо установите Windows 8 в одной из виртуальных машин. Здесь рассматривается установка «восьмерки» в VMware и в VirtualBox — выбирайте ту машину, которая вам больше нравится. В Интернете проскальзывали сведения о невозможности установки Windows 8 в VMware, однако это не так, в чем вы вскоре убедитесь. Для знакомства с основными возможностями новой системы виртуальной машины вполне достаточно;
- $\bullet$  в некоторых случаях установка Windows 8 в виртуальной машине невозможна, поскольку конфигурация основного компьютера оставляет желать лучшего. Тогда хотя бы не устанавливайте Windows 8 в раздел, в котором установлена ваша основная операционная система, и обязательно сделайте резервную копию всех важных данных.

Итак, приступим к установке. Скачайте ISO-образ и запишите его на болванку — эту операцию можно выполнить с помощью стандартных средств Windows 7. Загрузитесь с болванки. Первое, что вы увидите после черного экрана и некоторого времени ожидания — экран выбора языка системы (рис. 1.1). Выберите Русский (Россия) — если это, конечно, вас устраивает, и нажмите кнопку Далее.

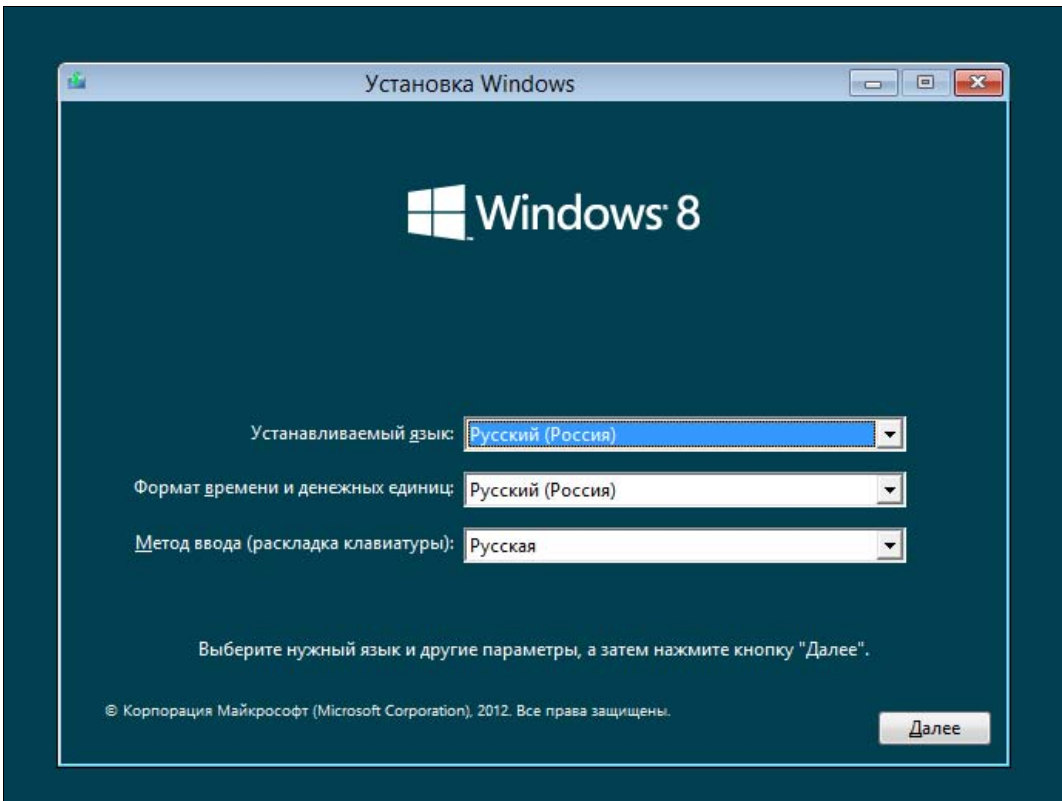

Рис. 1.1. Выбор языка

Далее, как обычно (если вы когда-либо устанавливали Windows 7 — инсталлятор «восьмерки» похож на инсталлятор предыдущей версии), нажмите кнопку Установить (рис. 1.2).

После этого нужно ввести ключ продукта, согласиться с лицензионным соглашением (рис. 1.3), а затем — выбрать тип установки (рис. 1.4): Обновление или Выборочная.

Я рекомендую выбрать тип установки Выборочная — ведь вы еще не знаете, понравится вам новая операционная система или нет. А об обновлении Windows 7 до Windows 8 мы еще поговорим в этой главе далее.

### **COBET**

Установив «восьмерку» по типу установки Выборочная в отдельный раздел, вы всегда сможете ее удалить, если она вам не понравится, или в ней не будут работать необходимые вам приложения (и такое может статься!).

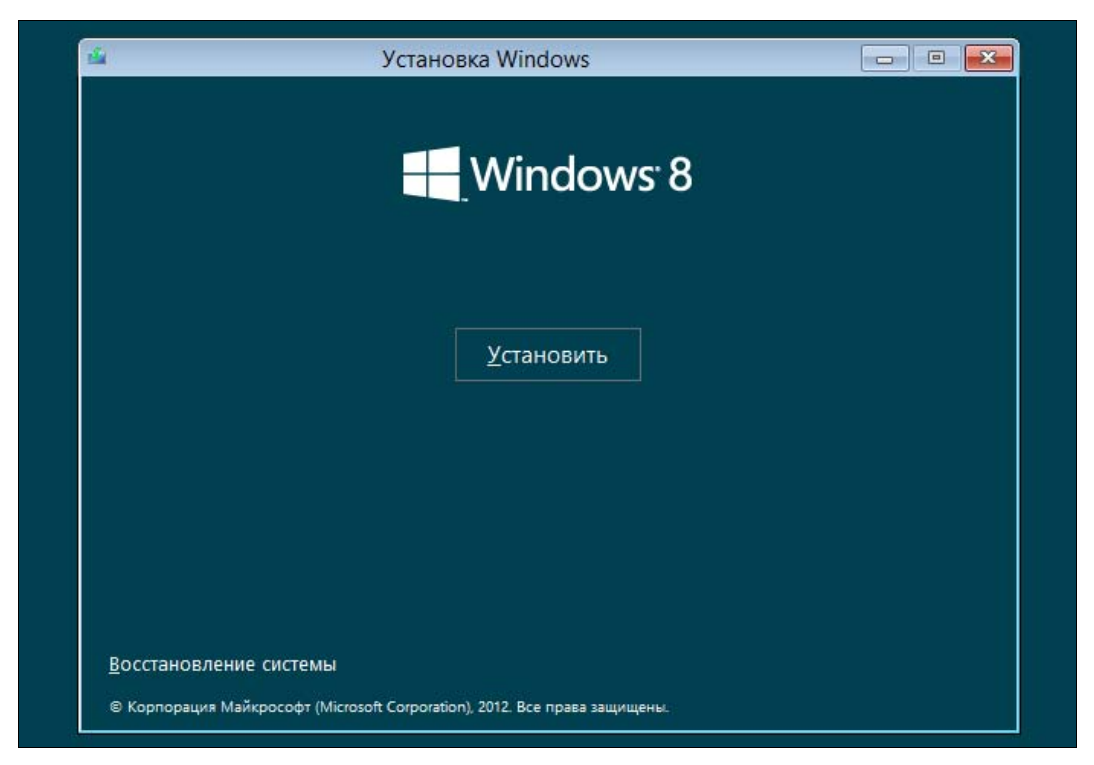

**Рис. 1.2.** Нажмите кнопку **Установить**

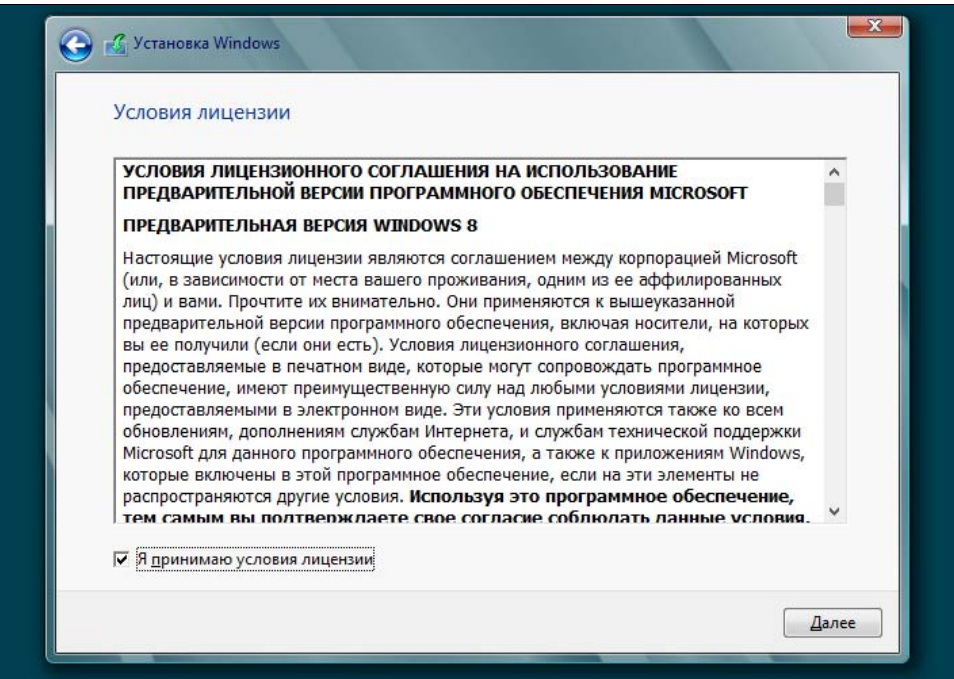

**Рис. 1.3.** Принимаем условия лицензии

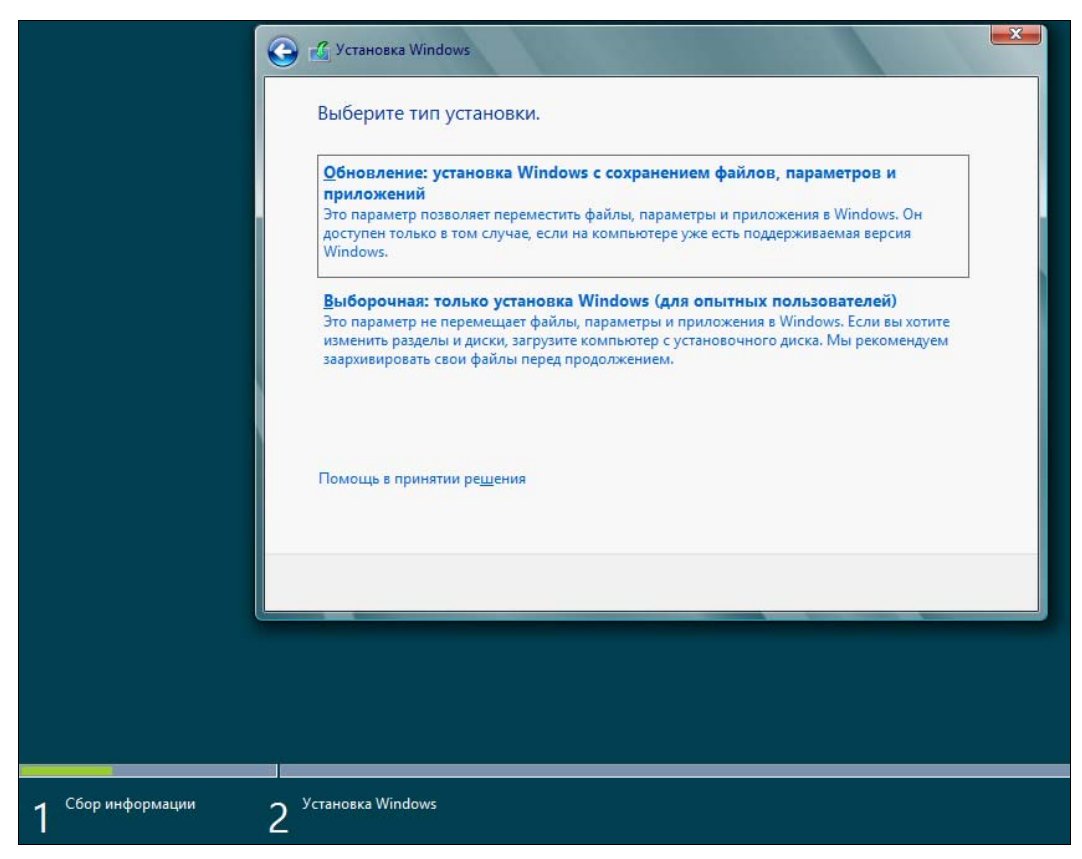

Рис. 1.4. Выбор типа установки

Следующий шаг — выбор диска (или раздела), на который вы будете устанавливать систему. В моем распоряжении целый жесткий диск, поэтому можно просто нажать кнопку Далее (рис. 1.5). Еще раз не советую во избежание возможных конфликтов устанавливать Windows 8 на раздел, где уже установлена предыдущая версия Windows.

Начнется процесс копирования и извлечения установочных файлов — собственно, это и есть сама установка системы. Вам ничего делать не нужно, только ждать. Сколько ждать, зависит от «сообразительности» вашего компьютера. На современном компьютере вся установка Windows 8 вряд ли займет более 20 минут (рис. 1.6). Если вы устанавливаете «восьмерку» в виртуальной машине, приготовьтесь ждать примерно раза в два больше.

По завершению установки откроется диалоговое окно перезагрузки — можно просто подождать 10 секунд, а можно нажать кнопку Перезагрузить сейчас.

После перезагрузки вы будете некоторое время созерцать черный экран (рис. 1.7) — пока Windows внесет необходимые данные в реестр, обнаружит все установленные устройства и т. д.

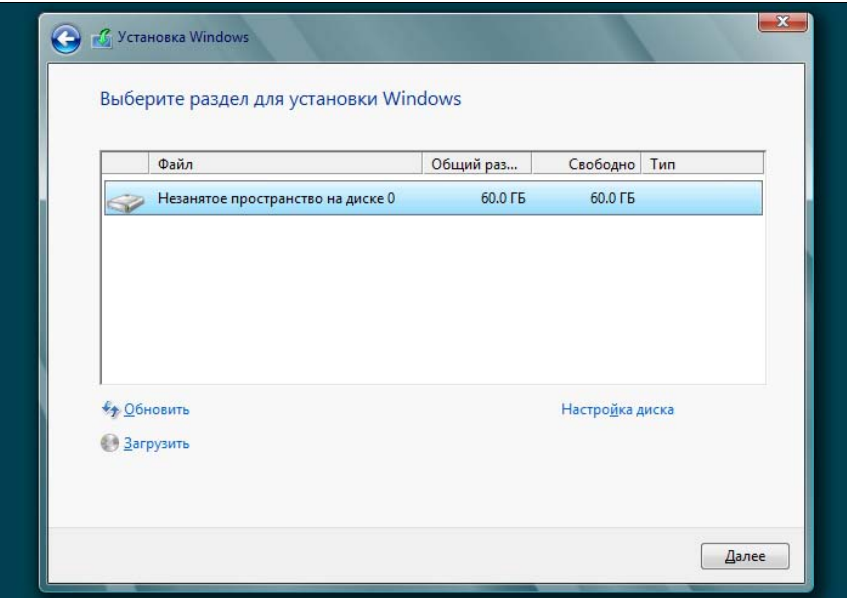

**Рис. 1.5.** Выбор диска (раздела) для установки

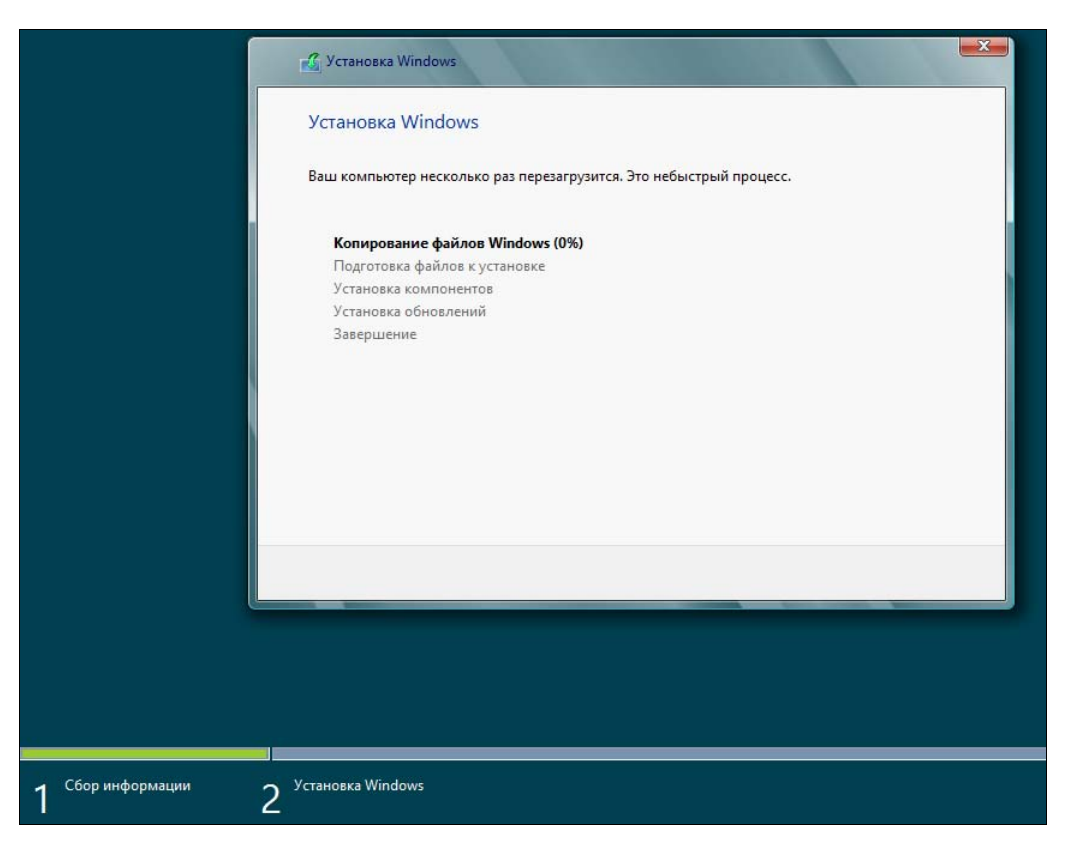

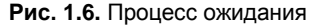

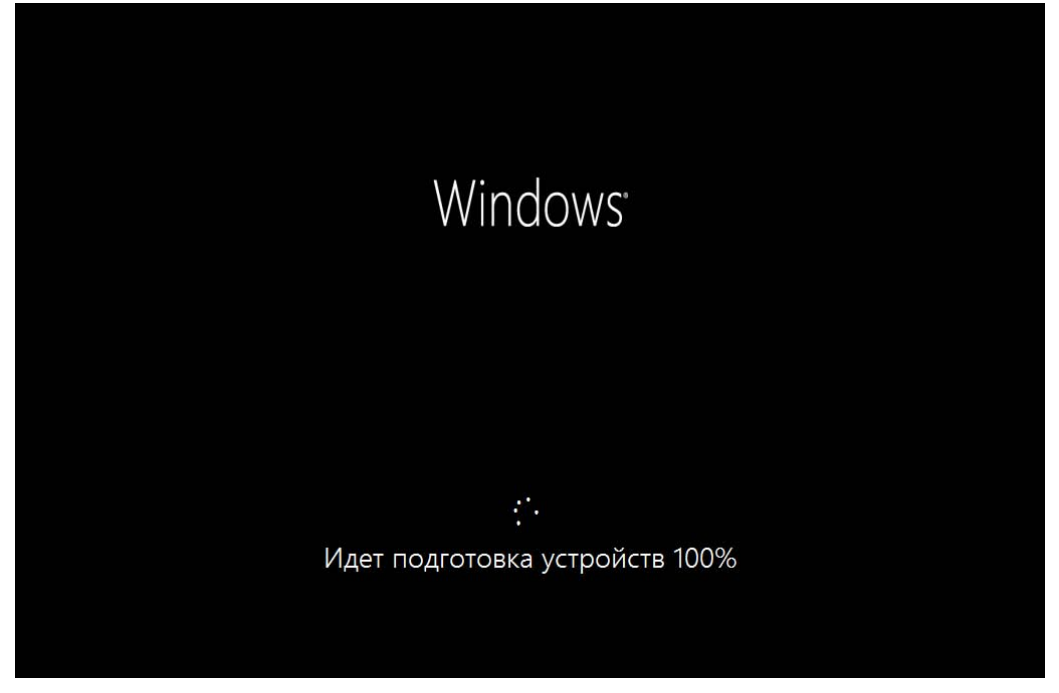

Рис. 1.7. После перезагрузки

Затем инсталлятор предложит вам выбрать цвет интерфейса и ввести имя компьютера (рис. 1.8).

Запомнив введенное имя компьютера, инсталлятор предложит либо использовать настройки по умолчанию (Использовать стандартные параметры), либо уточнить те или иные параметры (Настроить). Настроить систему всегда можно и после установки, поэтому смело нажимайте кнопку Использовать стандартные параметры (рис. 1.9).

Если же вы выберете опцию Настроить, то вам будет задан ряд нехитрых вопросов, на которые придется ответить (рис. 1.10).

#### **ПРЕДУПРЕЖДЕНИЕ**

А теперь будьте внимательны! Windows 8 предлагает вам (рис. 1.11) настроить вход в систему через учетную запись Майкрософт (так называемый Windows Live ID). Если у вас уже имеется такая регистрация, вы можете просто указать свой e-mail в этой системе. Тогда при входе в Windows 8 вам нужно будет выбрать этот e-mail и ввести пароль от Windows Live ID. С одной стороны, это удобно, особенно учитывая, что в США и не только у многих пользователей имеется зарегистрированный идентификатор Windows Live ID (учетная запись Майкрософт). С другой стороны, задумайтесь - если произойдет сбой у провайдера, или вы просто забудете заплатить за Интернет, то не сможете даже войти в систему, поскольку системе нужно будет обратиться к серверам Microsoft, чтобы проверить ваш пароль. Именно по этой причине я рекомендую выбрать опцию Вход без учетной записи Майкрософт. Этим вы отказываетесь использовать Windows Live ID для аутентификации в своей системе.

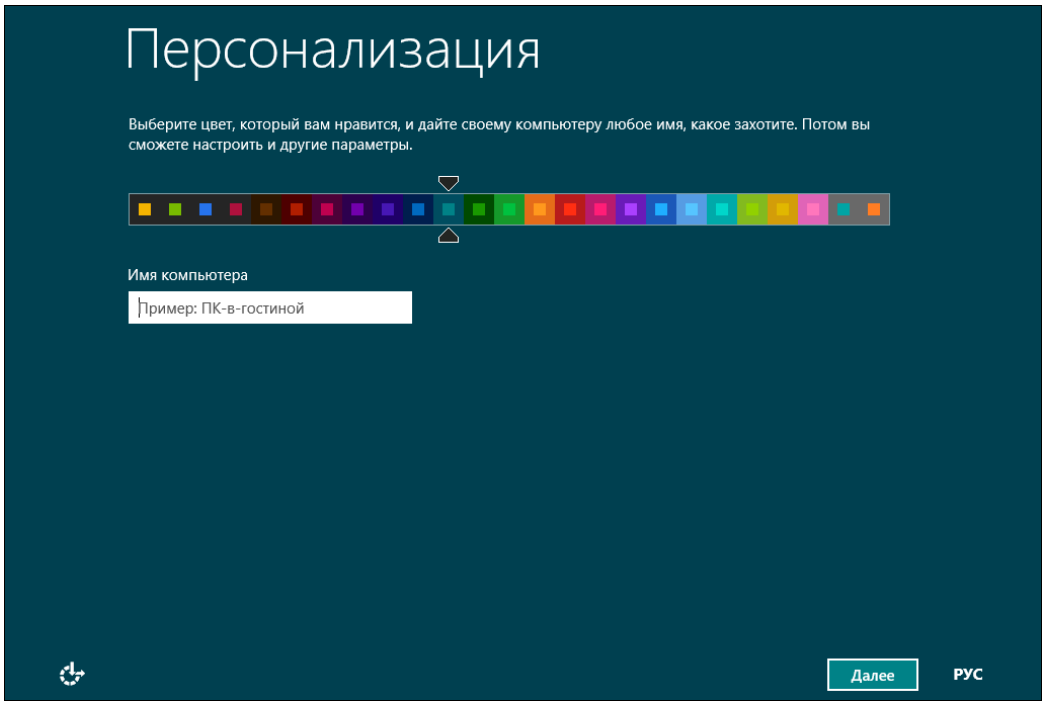

**Рис. 1.8.** Имя компьютера

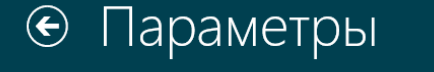

Вы можете быстро настроить основные параметры. Если выбрать стандартные параметры, компьютер будет иногда отправлять в Майкрософт данные, которые позволят Windows работать лучше.

#### Стандартные параметры

- Автоматически устанавливать важные и рекомендуемые обновления.
- Защита компьютера от небезопасного содержимого, файлов и веб-сайтов.
- Отправлять в Майкрософт данные для улучшения работы программного обеспечения, служб и услуг определения местоположения.
- Искать решения проблем в Интернете.
- Разрешить приложениям предлагать вам персонализированное содержимое на основе сведений о расположении вашего компьютера, имени и аватаре.
- Включить общий доступ и подключение к устройствам в этой сети.

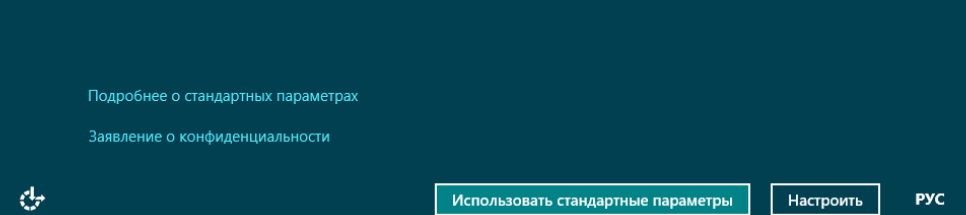

**Рис. 1.9.** Использовать стандартные настройки или указать свои?

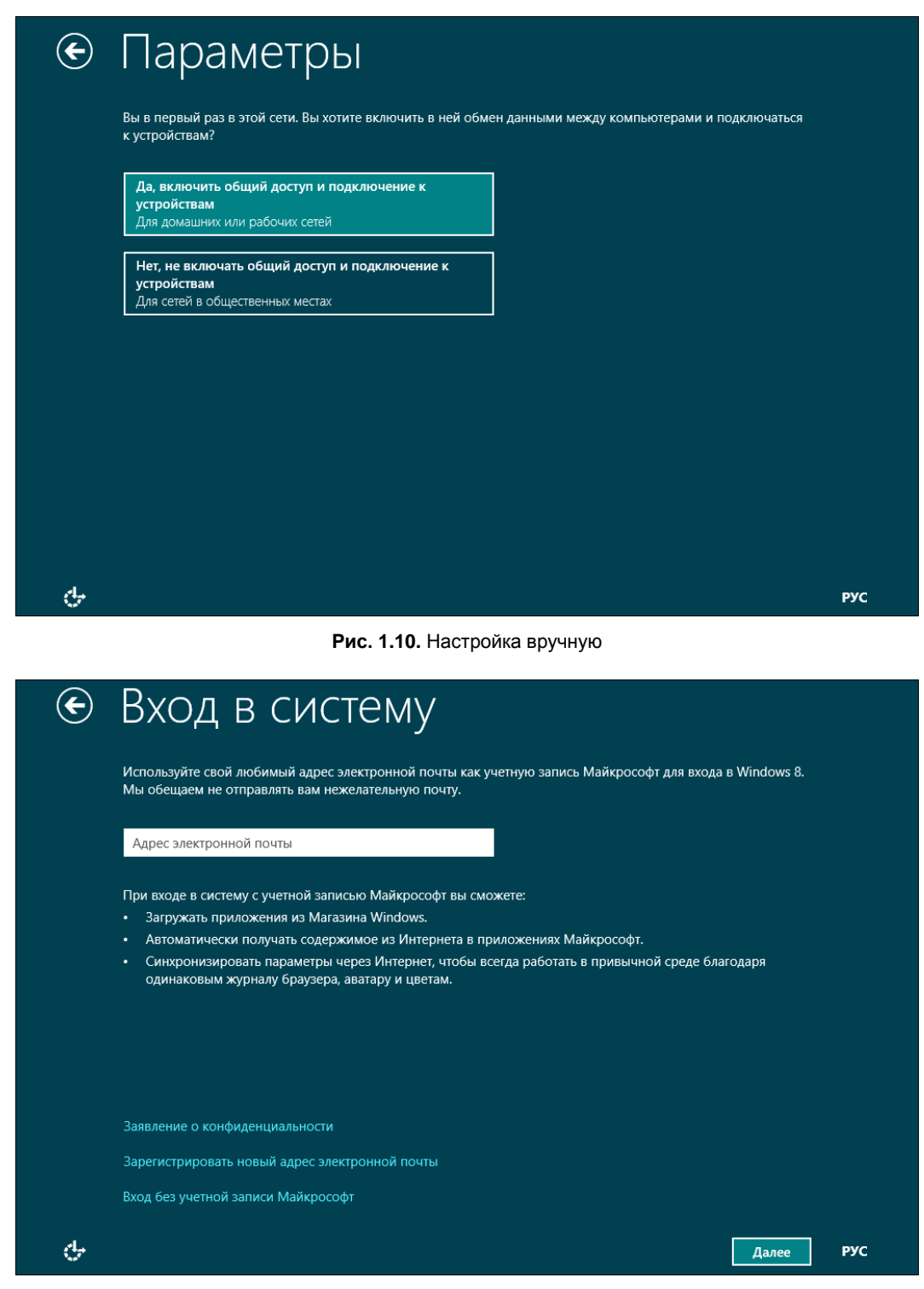

**Рис. 1.11.** Откажитесь от использования учетной записи Майкрософт

Далее инсталлятор расскажет вам обо всех преимуществах использования Windows Live ID (правда, об одном-единственном и самом весомом недостатке вам никто не скажет, кроме, конечно же, автора этой книги), но вы все равно нажмите кнопку **Локальная учетная запись** (рис. 1.12). Этим вы выбираете использование локальной учетной записи для входа в систему — как в старые добрые времена.

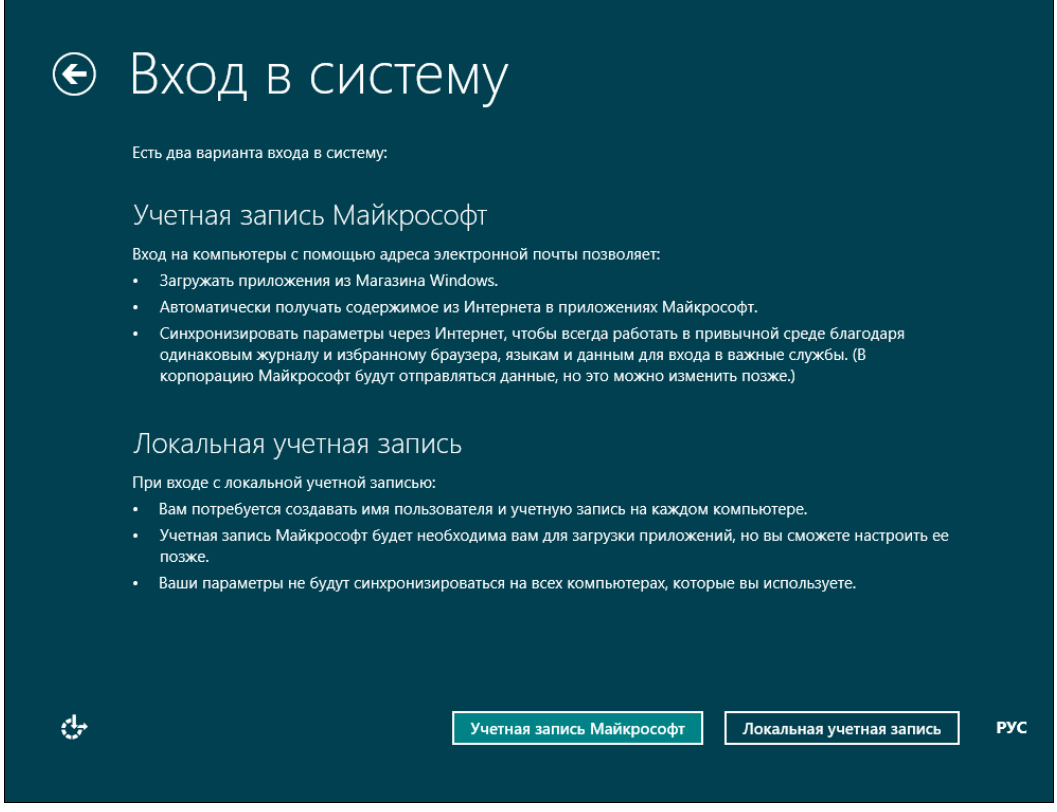

**Рис. 1.12.** Нажмите кнопку **Локальная учетная запись**

На следующем шаге все просто — введите имя учетной записи, пароль и подсказку пароля (рис. 1.13). Переключиться на латиницу можно или с помощью панелей выбора на экране (что будет удобно пользователям сенсорных ПК), или комбинацией клавиш <Alt>+<Shift>.

Еще немного ожидания, и вот он — долгожданный вход в систему (рис. 1.14). Правда, в виртуальной машине эта операция займет несколько минут (впрочем, только в первый раз). На физическом компьютере все пройдет быстрее.

Ну, и в завершение установки перед вами откроется стартовый экран **Пуск** интерфейса Metro (рис. 1.15), который теперь заменяет меню кнопки **Пуск** предшествующих версий Windows. Нажмите на плитку **Рабочий стол** на этом

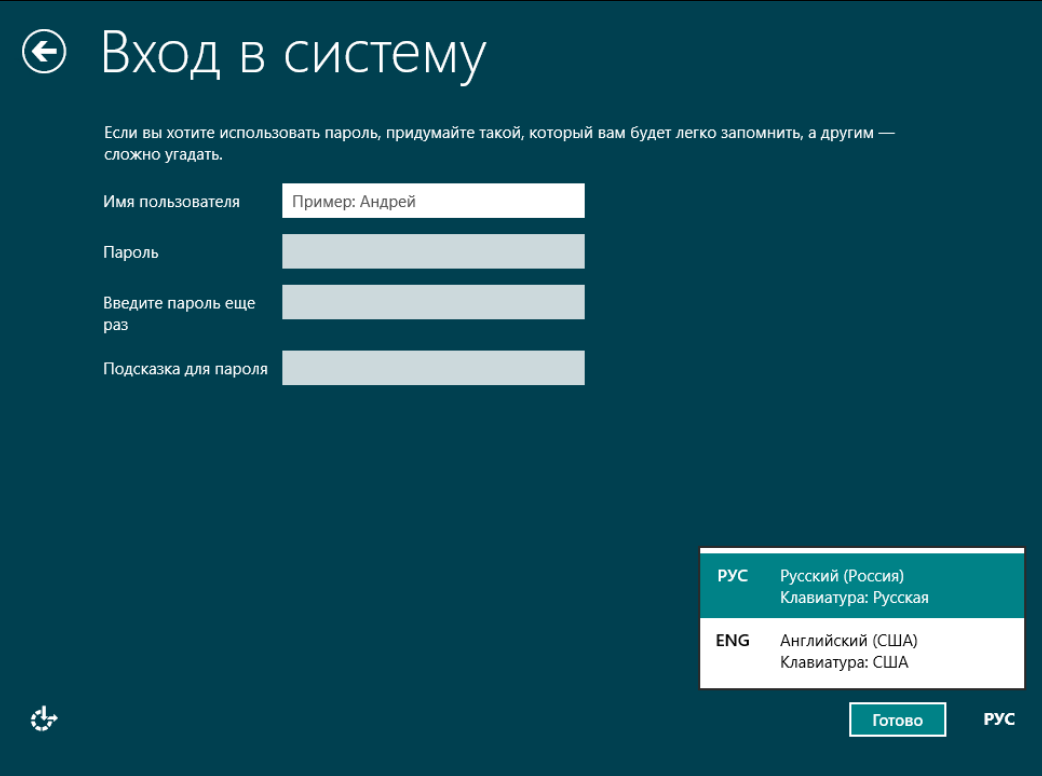

**Рис. 1.13.** Создание локальной учетной записи

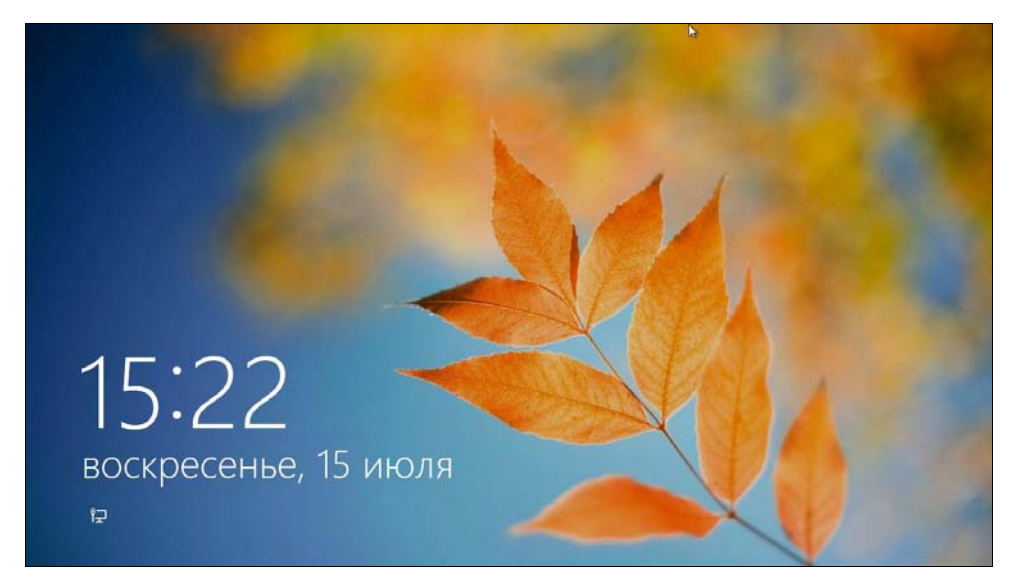

**Рис. 1.14.** Вход в систему

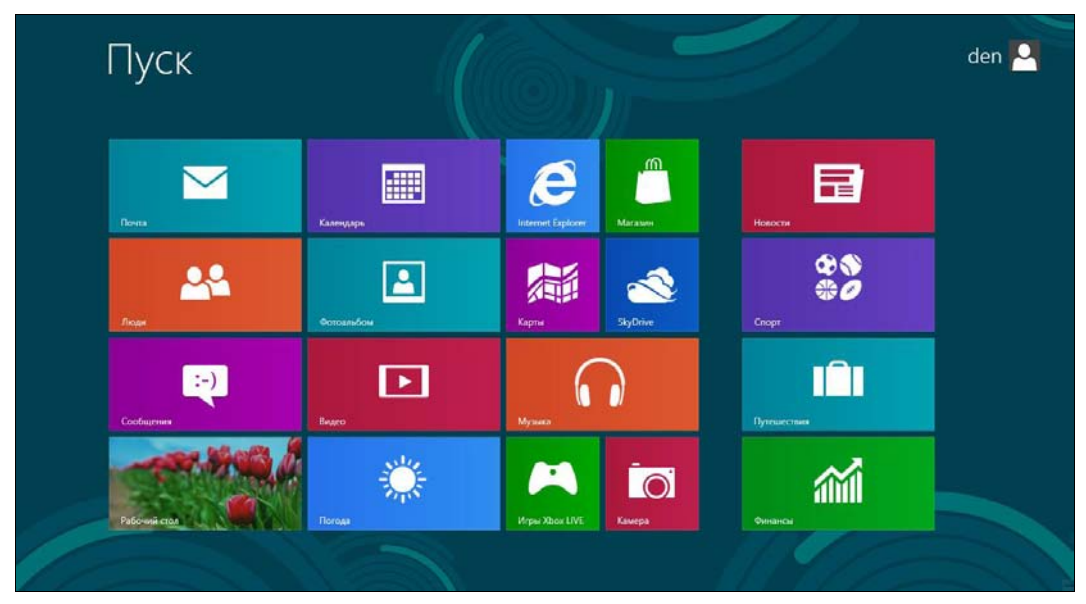

Рис. 1.15. Стартовый экран Пуск интерфейса Metro

стартовом экране, и вы увидите обычный рабочий стол Windows 8, напоминающий рабочий стол уже привычной «семерки». Как видите, в установке Windows 8 нет ничего сложного.

Далее, как обычно — щелкните правой кнопкой мыши на рабочем столе и выберите команду изменения разрешения экрана.

### 1.2. Установка Windows 8 в VMware

В Интернете циркулируют сведения, что Windows 8 невозможно установить в популярном эмуляторе VMware Workstation. Могу вас заверить, что это не так. Просто есть несколько нюансов, без учета которых установить Windows 8 в VMware, действительно, не получается. Забегая вперед, могу продемонстрировать окно (рис. 1.16), из которого видно, что в VMware создана виртуальная машина для 64-битной версии Windows 8.

Итак, прежде всего, нам понадобится самая последняя версия VMware (на момент написания этих строк - восьмая). Совпадение, да? - для установки восьмой версии Windows нужна восьмая версия VMware. В более старых версиях эмулятора вы увидите сообщение о невозможности установки Windows (рис. 1.17). Но и в обновленной VMware установку Windows 8 сопровождает еще ряд тонкостей, которые мы уточним в процессе создания виртуальной маптины.

Чтобы не повторяться, установим в VMware 32-битную версию Windows 8 (процессы установки 32-битной и 64-битной версий практически ничем не отличаются).

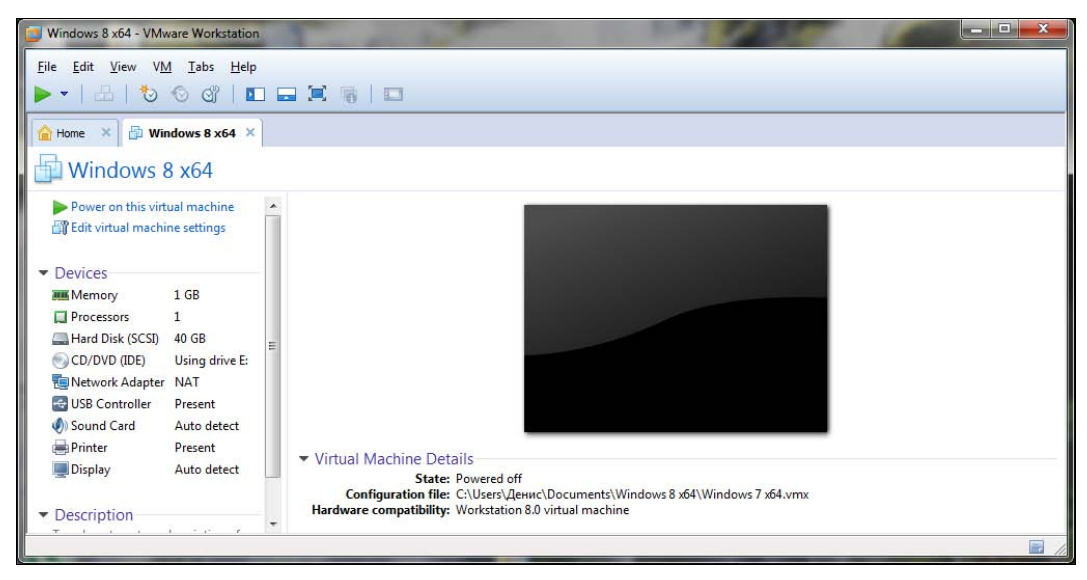

**Рис. 1.16.** VMware 8 с виртуальной машиной для 64-битной версии Windows 8

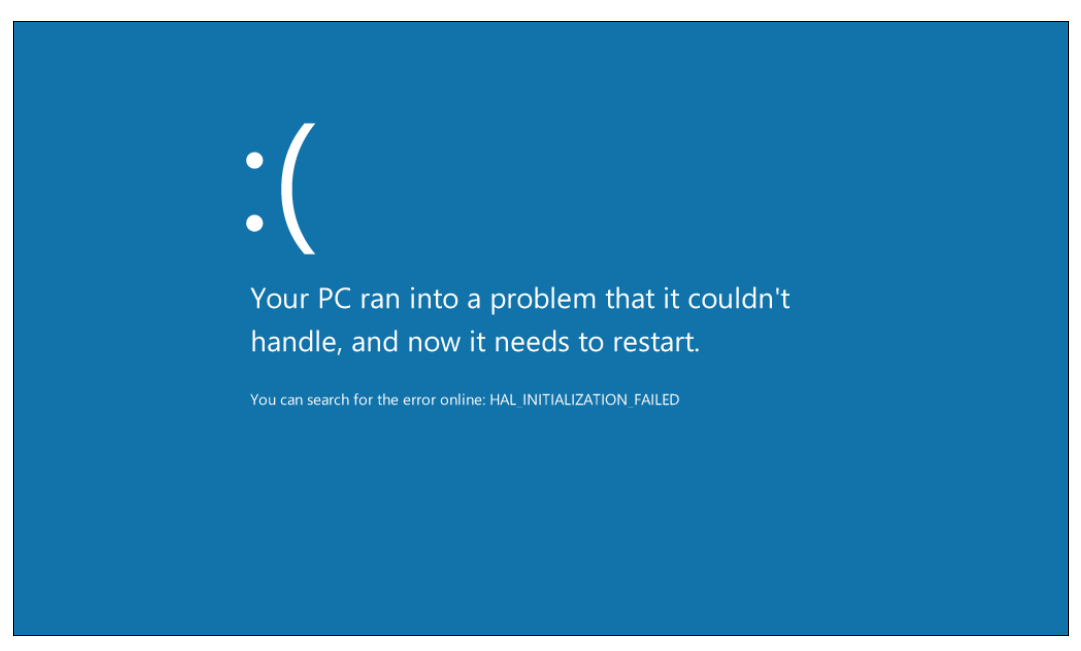

**Рис. 1.17.** Windows 8 установить нельзя — версия VMware старая

Запустите VMware. Выберите команду меню **File | New Virtual Machine** для создания новой виртуальной машины. Сначала мастер предложит выбрать тип конфигурации (рис. 1.18) — выберите **Custom**.

Далее следует выбрать аппаратную совместимость виртуальной машины (рис. 1.19). Просто нажмите кнопку **Next**, чтобы оставить все как есть.